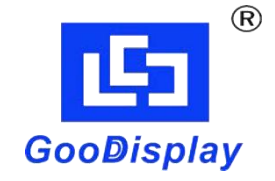

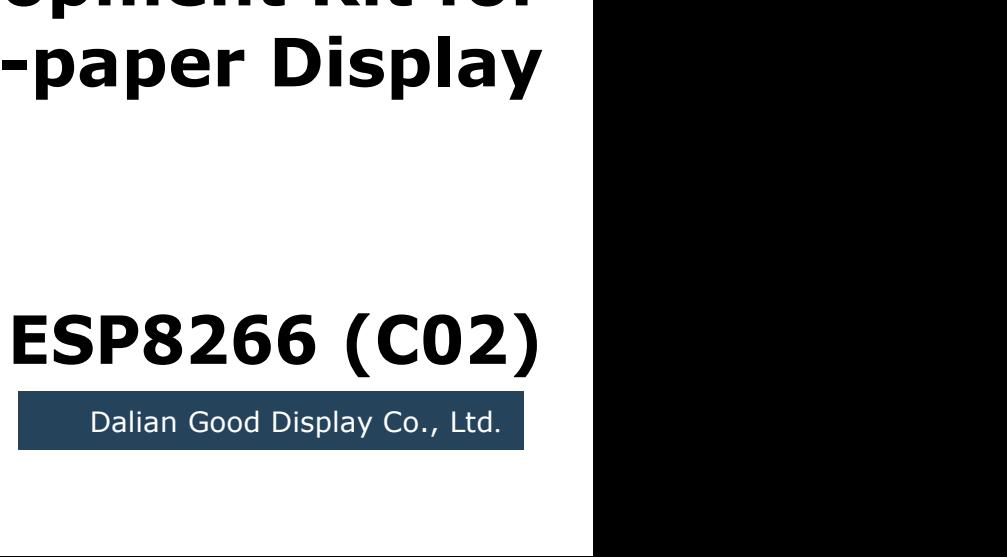

# **Development Kit for**<br> **Development Kit for**<br>
E-paper Display **Example 18 and 2019<br>
Expanding the United States of the SP 266 (CO2)**<br>
ESP 8266 (CO2)

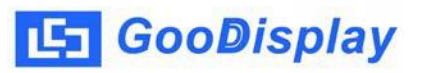

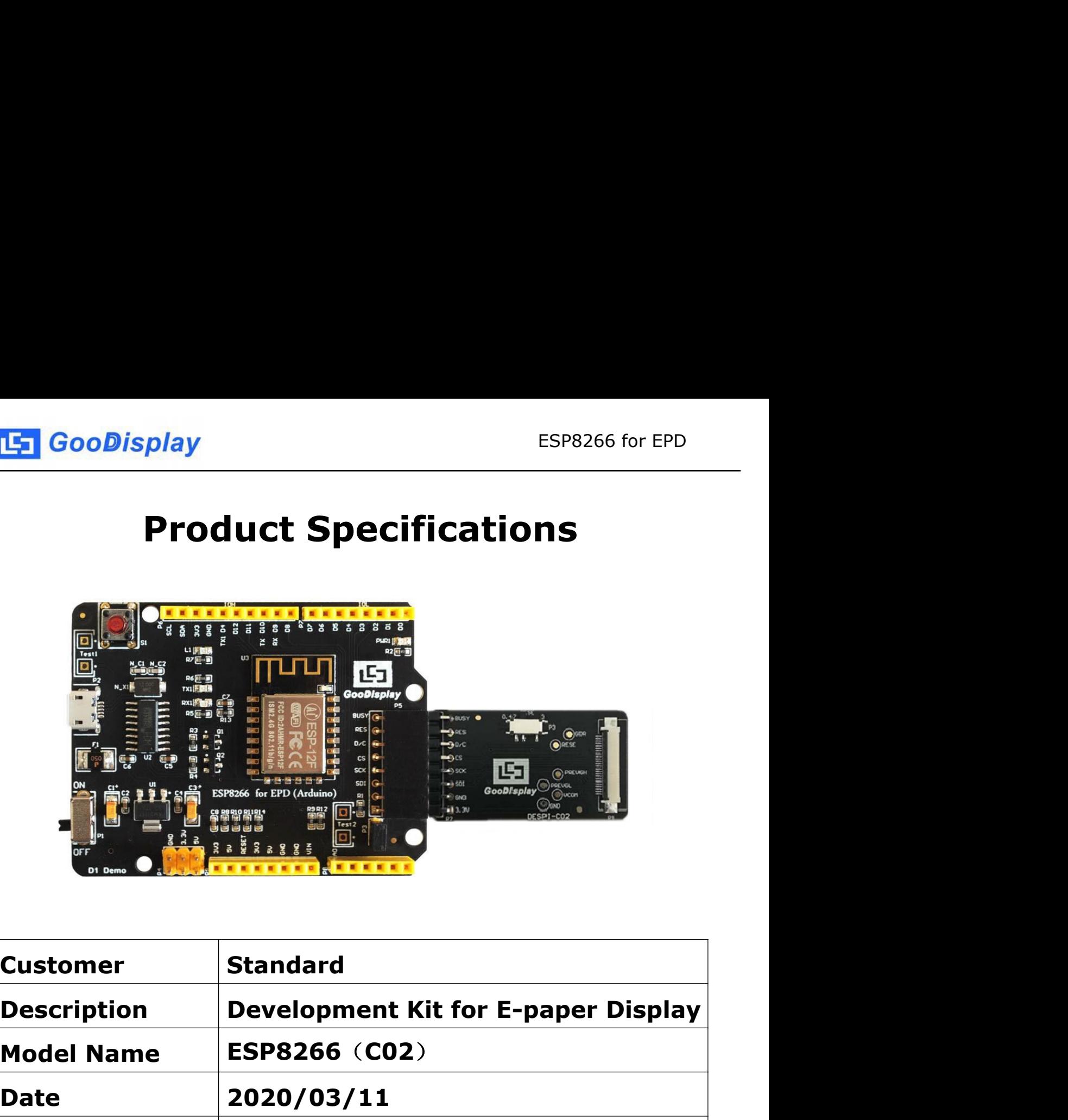

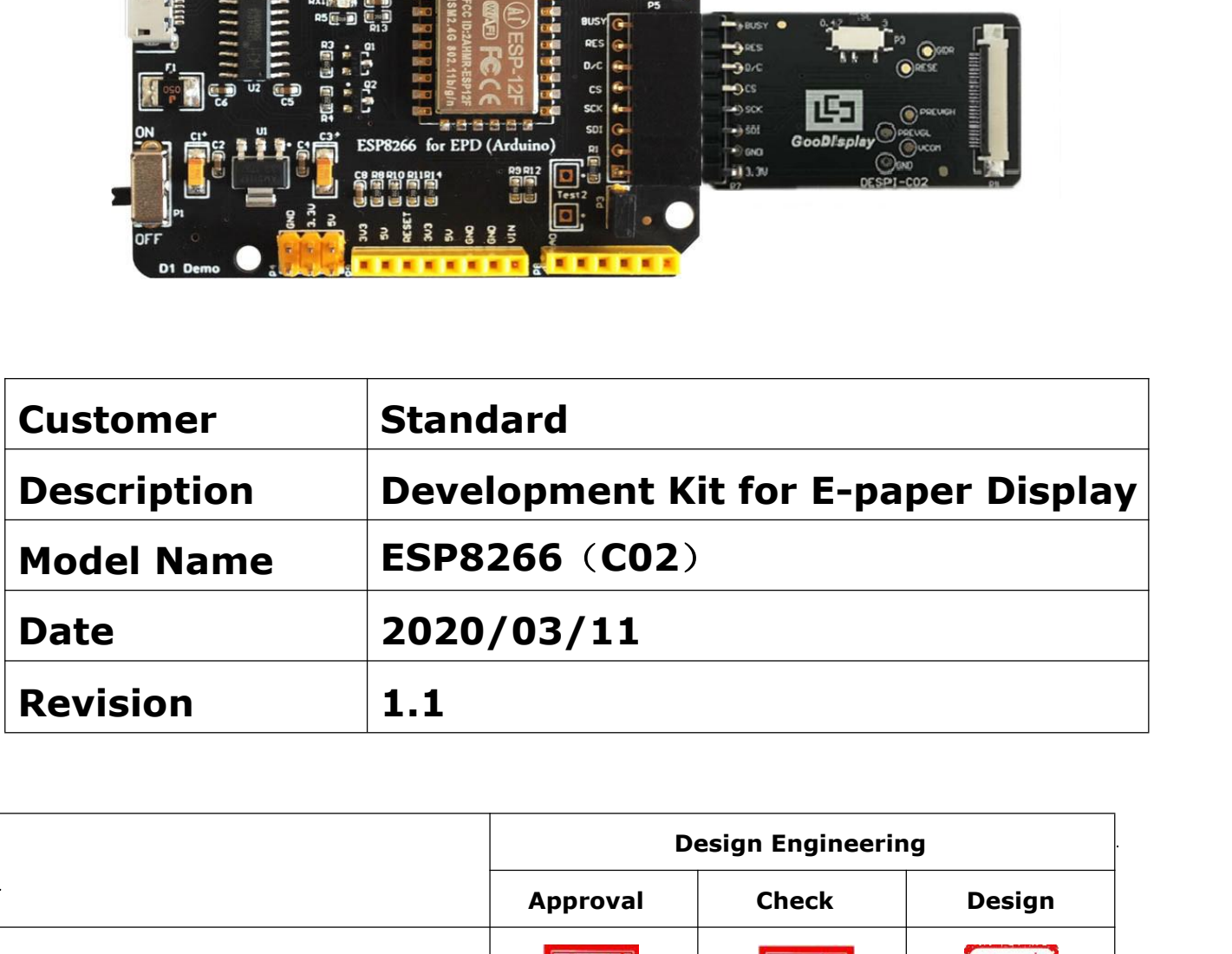

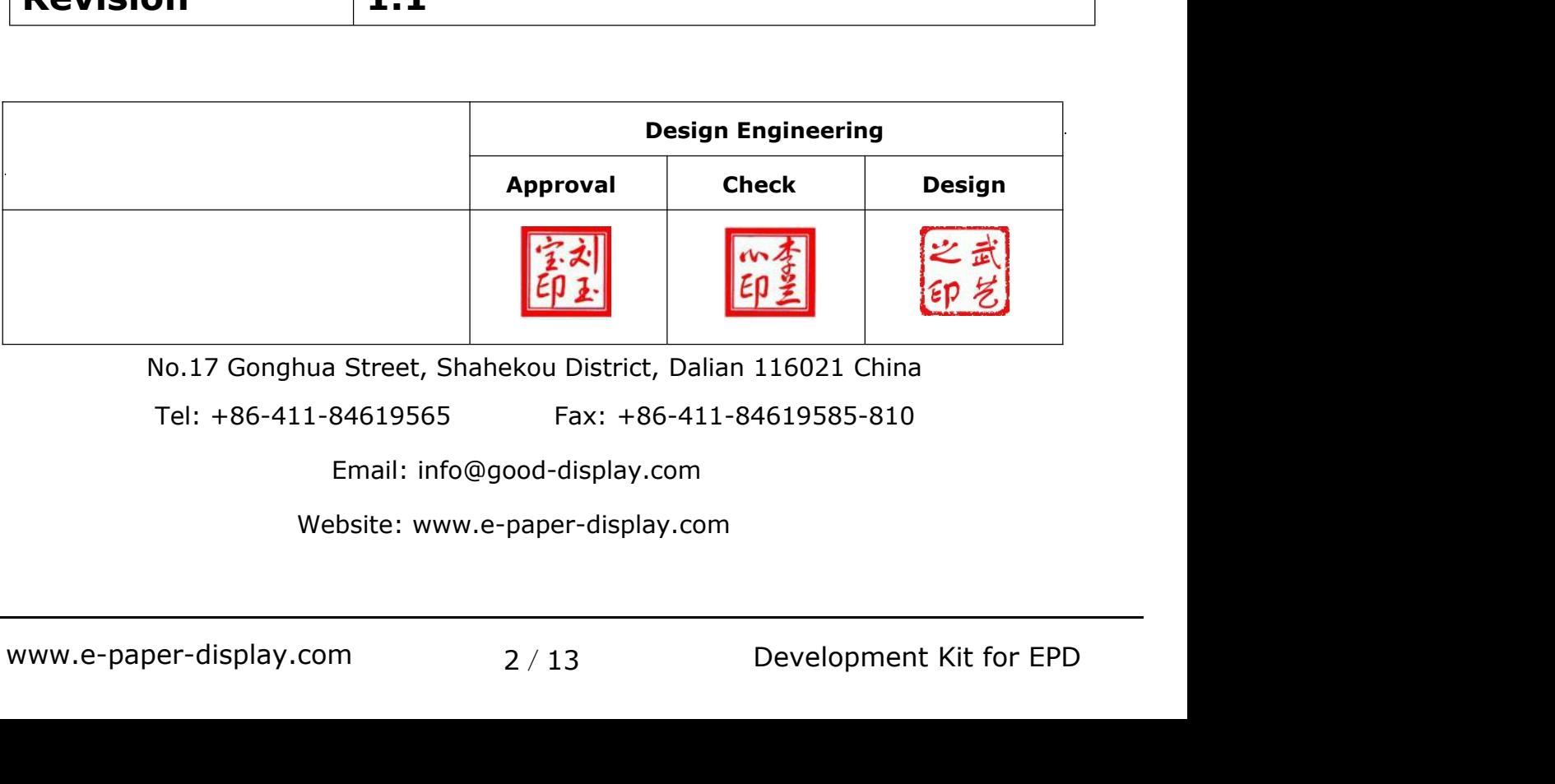

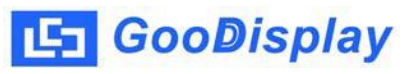

## **Contents**

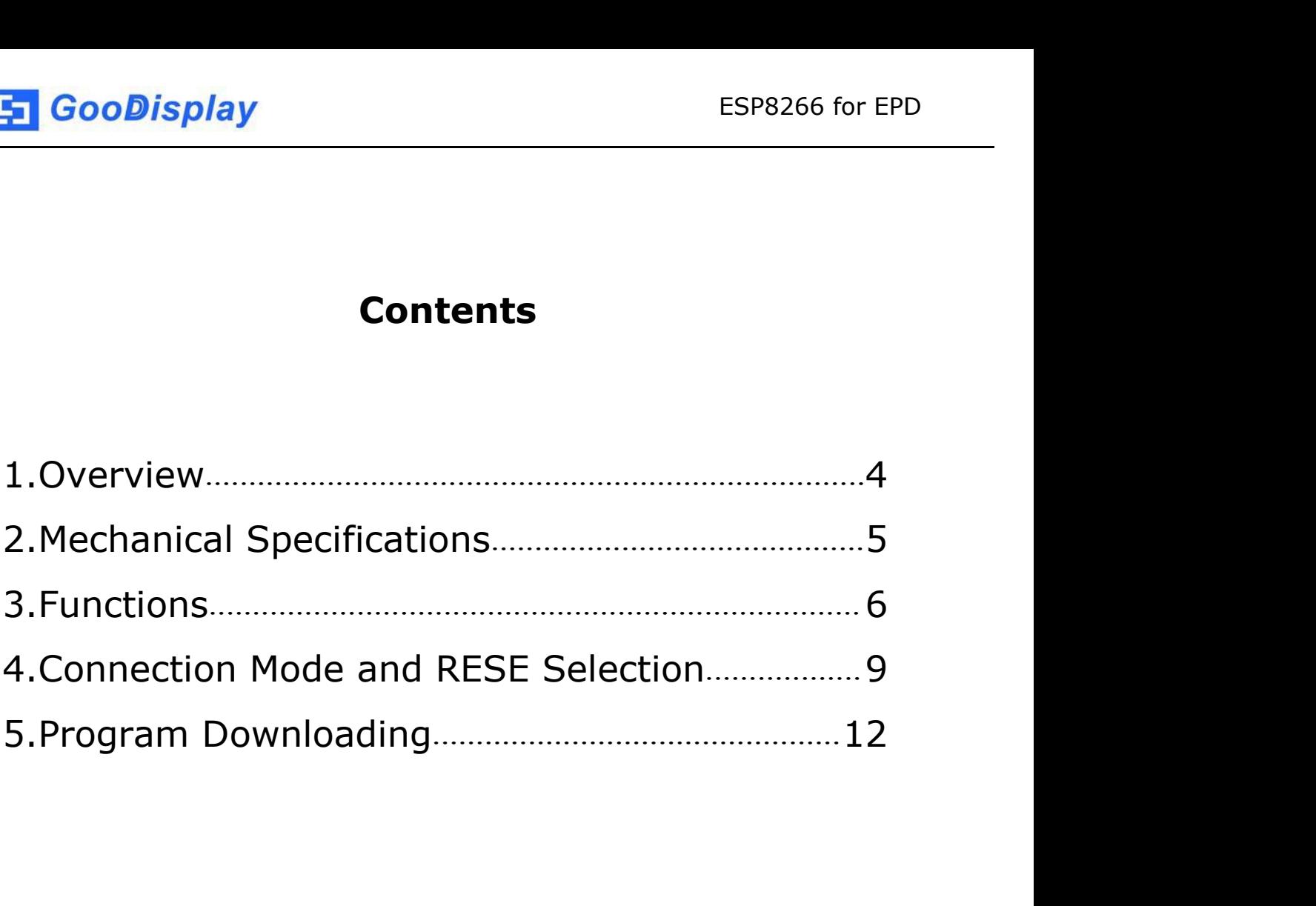

# <span id="page-3-0"></span>**1.Overview**

ESP8266 (C02) development kit supports program development using Arduino development platform.This development kit is used to help users develop e-paper display projects with provided source code to create more differentiated solutions. It is designed for SPI e-paper display. It supports driving Good Display's blackwhite e-paper display and three-color (black, white and red/ Yellow) e-paper display: 1.54'', 2.04'', 2.13'', 2.6'', 2.7'', 2.9'', 3.71'', 4.2'', 5.83'' and 7.5''.

ESP8266 (C02) development kit consists of motherboard ESP8266 for EPD and connector board DESPI-C02.

ESP8266 development kit is only for driving the e-paper, WIFI and other functions need to be developed by users according to the project.

<span id="page-4-0"></span>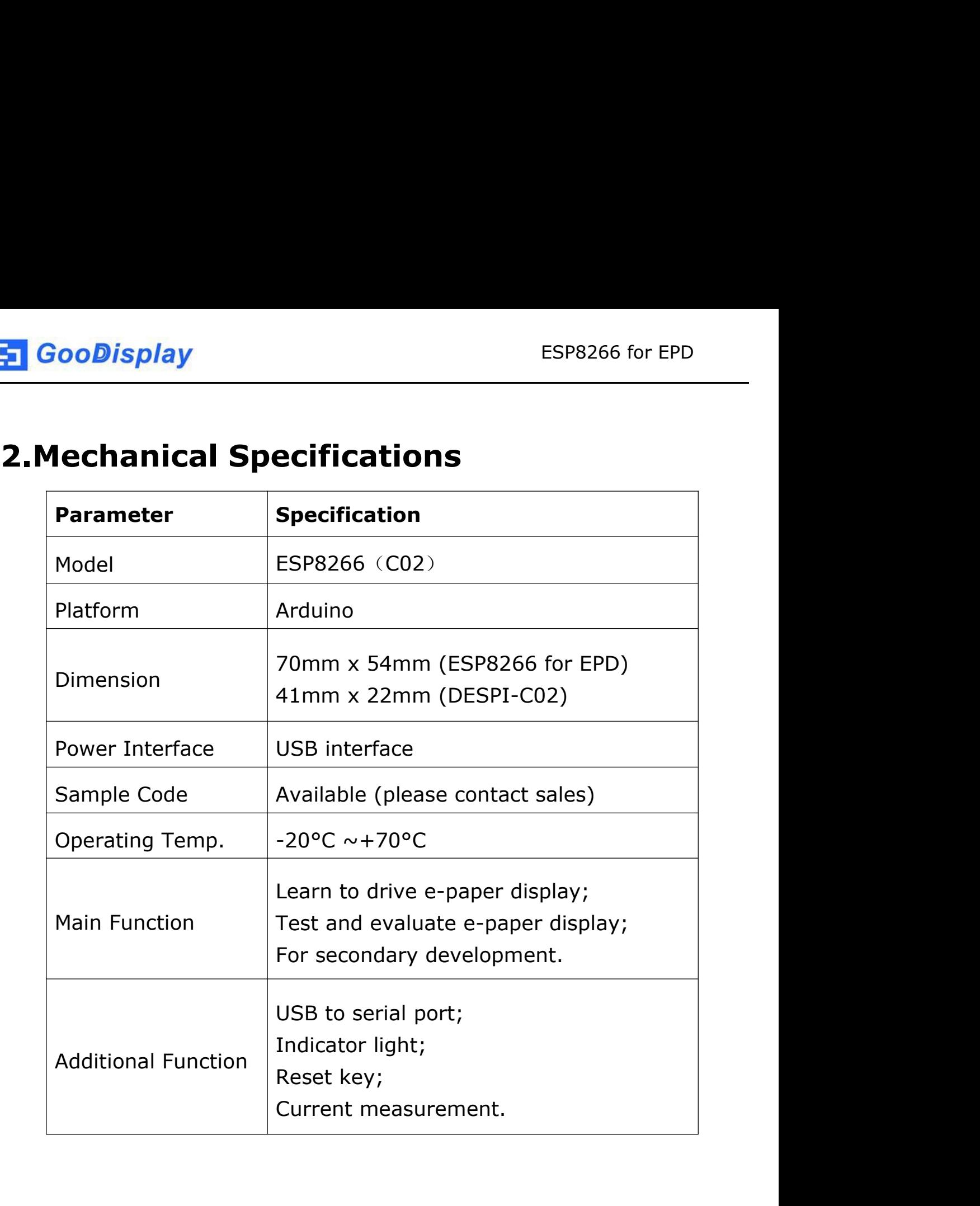

[5] GooDisplay

# <span id="page-5-0"></span>**3.Functions**

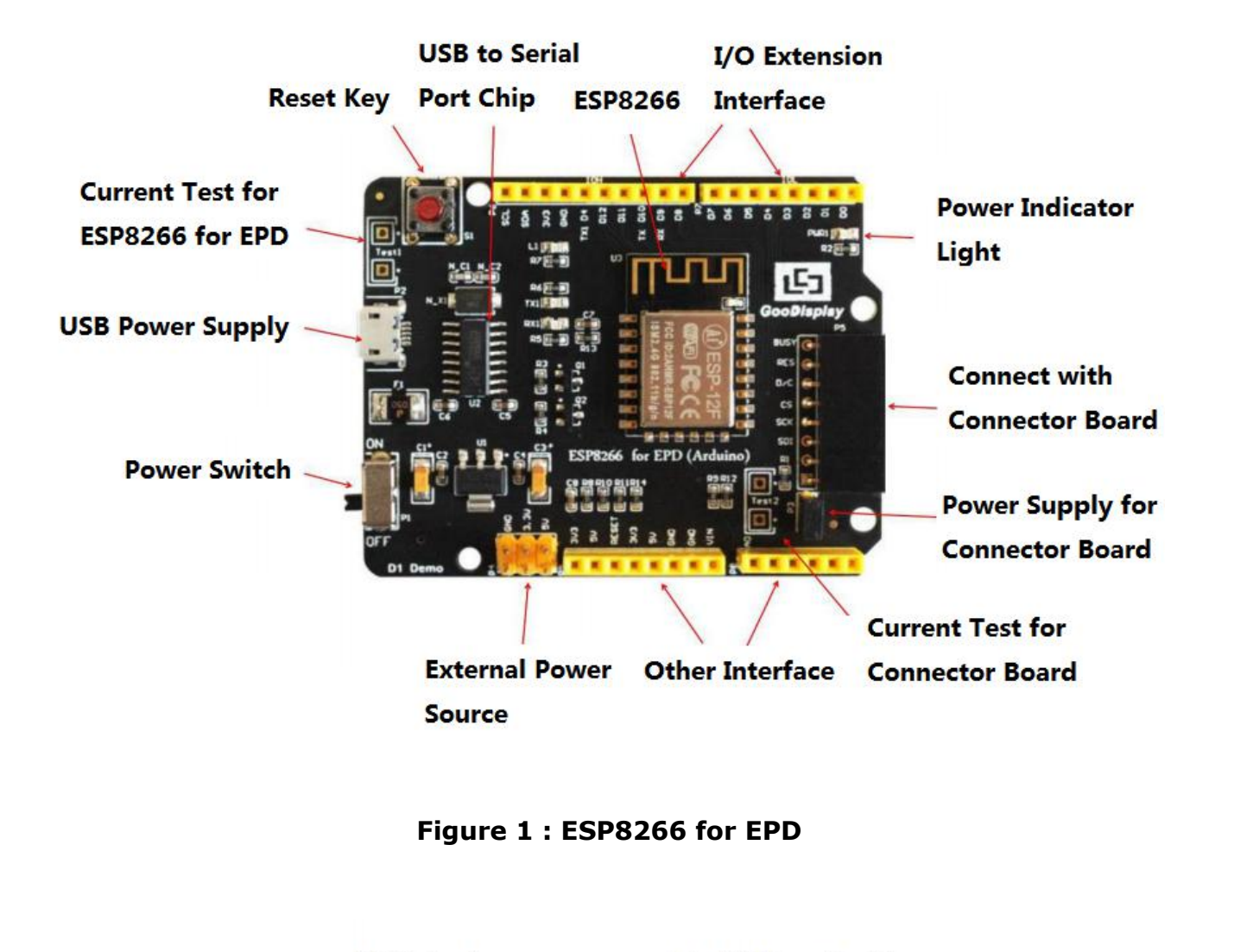

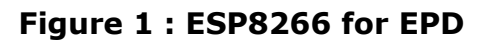

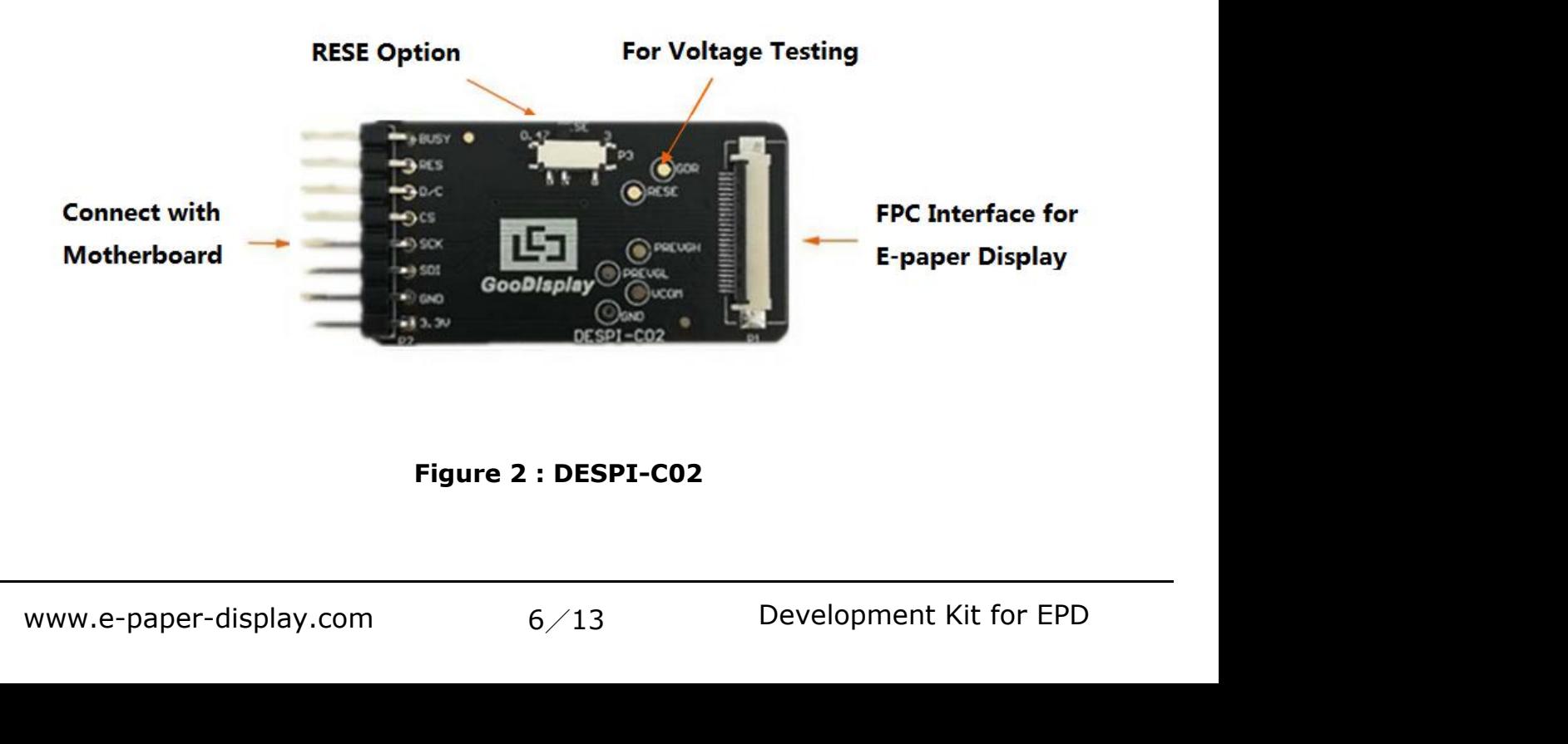

**3.1 Power Supply<br>3.1 Power Supply<br>The input voltage of this board is DC5V, which is po<br>USB port. Since the e-paper is 3.3V powered, it is r** ESP8266 for EPD<br> **The input voltage of this board is DC5V, which is powered by the**<br>
USB port. Since the e-paper is 3.3V powered, it is necessary to<br>
connect VCC at P6 to 3.3V when using. ESP8266 for EPD<br> **USB port. Since the e-paper is 3.3V powered, it is necessary to**<br>
USB port. Since the e-paper is 3.3V powered, it is necessary to<br>
USB port. Since the e-paper is 3.3V powered, it is necessary to<br>
Connect ESP8266 for EPD<br>
3.1 Power Supply<br>
The input voltage of this board is DC5V, which is powered by the<br>
USB port. Since the e-paper is 3.3V powered, it is necessary to<br>
connect VCC at P6 to 3.3V when using.<br>
Tips: If you use The input voltage of this board is DC5V, which is powered by the<br>USB port. Since the e-paper is 3.3V powered, it is necessary to<br>connect VCC at P6 to 3.3V when using.<br>Tips: If you use 5V power supply, the e-paper can be dr ower Supply<br>theort. Since the e-paper is 3.3V powered, it is necessary to<br>port. Since the e-paper is 3.3V powered, it is necessary to<br>ect VCC at P6 to 3.3V when using.<br>If you use 5V power supply, the e-paper can be driven<br> ower Supply<br>
sput voltage of this board is DC5V, which is powered by the<br>
bort. Since the e-paper is 3.3V powered, it is necessary to<br>
cct VCC at P6 to 3.3V when using.<br>
If you use 5V power supply, the e-paper can be drive The input voltage of this board is DC5V, which is powered by the<br>USB port. Since the e-paper is 3.3V powered, it is necessary to<br>connect VCC at P6 to 3.3V when using.<br>Tips: If you use 5V power supply, the e-paper can be dr

USB port. Since the e-paper is 3.3V powered, it is necessary to<br>connect VCC at P6 to 3.3V when using.<br>Tips: If you use 5V power supply, the e-paper can be driven<br>theoretically, but it is not recommended, long-term<br>operatio Transact VCC at P6 to 3.3V when using.<br>
Tips: If you use 5V power supply, the e-paper can be driven<br>
theoretically, but it is not recommended, long-term<br>
operation will make e-paper damage.<br> **3.2 USB to serial port transmi** Tips: If you use 5V power supply, the e-paper can be<br>theoretically, but it is not recommended, long-t<br>operation will make e-paper damage.<br>3.2 USB to serial port transmission<br>This development board uses USB to serial port c Tips: If you use 5V power supply, the e-paper can be driven<br>theoretically, but it is not recommended, long-term<br>operation will make e-paper damage.<br>**3.2 USB to serial port transmission**<br>This development board uses USB to s theoretically, but it is not recommended, long-term<br>
operation will make e-paper damage.<br> **3.2 USB to serial port transmission**<br>
This development board uses USB to serial port communication.<br>
Users should install CH340 dri operation will make e-paper damage.<br> **3.2 USB to serial port transmission**<br>
This development board uses USB to serial port communication.<br>
Users should install CH340 driver on computer before<br> **4.3 P3 short-circuit jumper 3.2 USB to serial port transmission**<br>This development board uses USB to serial port comi<br>Users should install CH340 driver on computer before<br>downloading program.<br>**3.3 P3 short-circuit jumper**<br>P3 short-circuit jumper cont This development board uses USB to serial port communication.<br>
Users should install CH340 driver on computer before<br>
downloading program.<br> **3.3 P3 short-circuit jumper**<br>
P3 short-circuit jumper controls DESPI-C02's power s Users should install CH340 driver on computer beform<br>downloading program.<br>**3.3 P3 short-circuit jumper**<br>P3 short-circuit jumper<br>P3 short-circuit jumper<br>The development's power supply. Be sure to short it<br>**3.4 Current measu** 

3.3 P3 short-circuit jumper<br>P3 short-circuit jumper controls DESPI-C02's power supply,<br>which is e-paper's power supply. Be sure to short it when using.<br>3.4 Current measurement<br>The development kit supports current measureme

- 
- ake off the short-circuit jumper P3,<br>
n between ampere meter and<br>
cuit jumper P3 after measurement.<br>
7/13 Development Kit for EPD **P3 short-circuit jumper**<br>short-circuit jumper controls DESPI-C02's power supply,<br>ch is e-paper's power supply. Be sure to short it when using.<br>**Current measurement**<br>edvelopment kit supports current measurement of ESP8266<br> P3 short-circuit jumper controls DESPI-C02's power supply,<br>which is e-paper's power supply. Be sure to short it when using.<br>**3.4 Current measurement**<br>The development kit supports current measurement of ESP8266<br>for EPD and ich is e-paper's power supply. Be sure to short it when using.<br> **Current measurement**<br>
Edevelopment kit supports current measurement of ESP8266<br>
EPD and DESPI-C02.<br>
ESP8266 for EPD: Power off and make series connection<br>
be Formal discription development<br>FPD and DESPI-C02.<br>ESP8266 for EPD: Power off and make series connection<br>between ampere meter and TEST1.<br>DESPI-C02: Power on and take off the short-circuit jumper P3,<br>then make series connect

**5 GooDisplay**<br> **3.5 I/O port extension**<br>
This development board led out the digital I/O D0~D1<br>
analog I/O A0 for development. ESP8266 for EPD<br> **This development board led out the digital I/O D0~D12 and the**<br>
This development board led out the digital I/O D0~D12 and the<br> **3.6 LED indicator light 4 GooDisplay**<br> **3.5 I/O port extension**<br>
This development board led out the digital I/O D0~D12 a<br>
analog I/O A0 for development.<br> **3.6 LED indicator light**<br>
There is a indicator light reserved for developing. **5.5 I/O port extension**<br> **3.5 I/O port extension**<br>
This development board led out the digital I/O D0~D12 and<br>
analog I/O A0 for development.<br> **3.6 LED indicator light**<br>
There is a indicator light reserved for developing.<br> ESP8266 for EPD<br> **S.5 I/O port extension**<br>
This development board led out the digital I/O D0~D12 and the<br>
analog I/O A0 for development.<br> **3.6 LED indicator light**<br>
There is a indicator light reserved for developing.<br> **3.7 3.5 I/O port extension**<br>This development board led out the digital I/O D0<sub>2</sub><br>analog I/O A0 for development.<br>**3.6 LED indicator light**<br>There is a indicator light reserved for developing.<br>**3.7 Reset key**<br>This development bo 3.5 I/O port extension<br>This development board led out the digital I/O D0~D12 and the<br>analog I/O A0 for development.<br>3.6 LED indicator light<br>There is a indicator light reserved for developing.<br>3.7 Reset key<br>This development

ESP8266 for EPD<br> **4. Connection Mode and RESE Selection**<br> **4.1 Connection between e-paper and development board**<br>
Connect DESPI-C02 to ESP8266 for EPD as shown in Figure 3.<br>
Connect e-paper FPC to DESPI-C02 as shown in Fig **4. Connection Mode and RESE Selection<br>4. Connection Mode and RESE Selection<br>4.1 Connection between e-paper and development board**<br>Connect DESPI-C02 to ESP8266 for EPD as shown in Figure 3.<br>Connect e-paper FPC to DESPI-C02 ESP8266 for EPD<br> **4. Connection Mode and RESE Selection**<br> **4.1 Connection between e-paper and development board**<br>
Connect DESPI-C02 to ESP8266 for EPD as shown in Figure 3.<br>
Connect e-paper FPC to DESPI-C02 as shown in Fig ESP8266 for EPD<br> **4. Connection Mode and RESE Selection**<br> **4.1 Connection between e-paper and development board**<br>
Connect DESPI-C02 to ESP8266 for EPD as shown in Figure 3.<br>
Connect e-paper FPC to DESPI-C02 as shown in Fig ESP8266 for EPD<br> **4. Connection Mode and RESE Selection**<br> **4.1 Connection between e-paper and development board**<br>
Connect DESPI-C02 to ESP8266 for EPD as shown in Figure 3.<br>
Connect e-paper FPC to DESPI-C02 as shown in Fig

<span id="page-8-0"></span>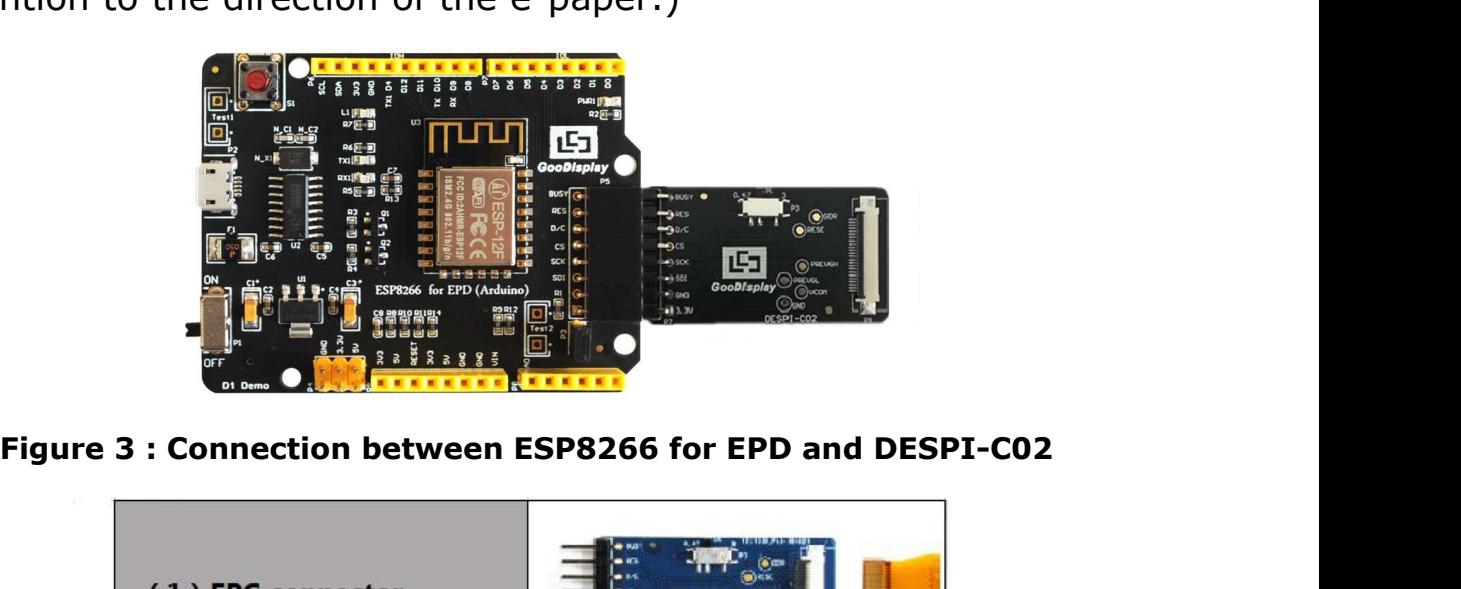

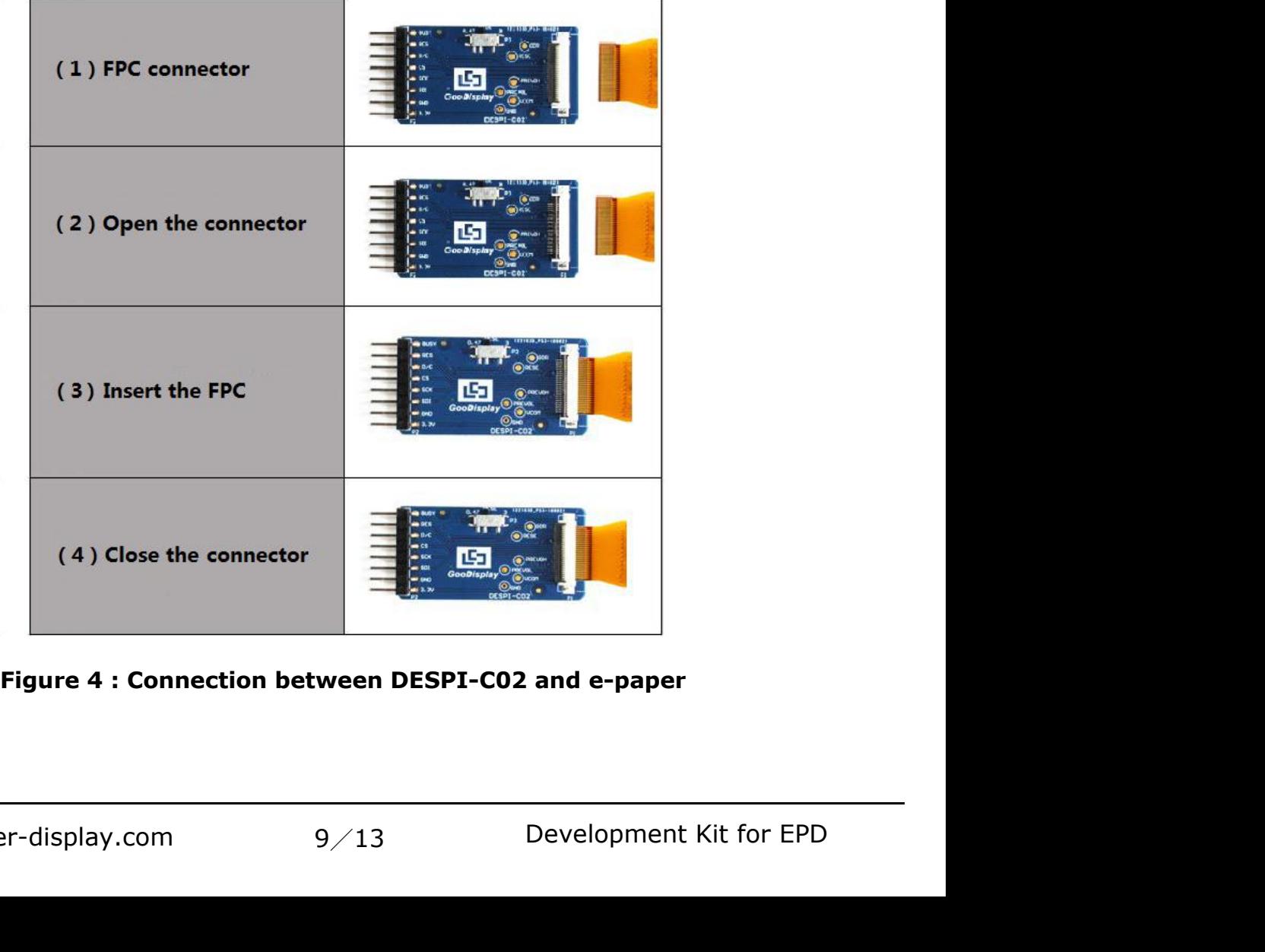

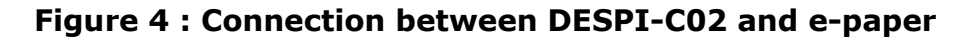

**4.2 RESE resistor selection of DESPI-C02**<br>The switch on DESPI-C02 is used to select the RESE resistor,<br>different e-papers need to match different RESE resistors, a ESP8266 for EPD<br> **The switch on DESPI-C02** is used to select the RESE resistor,<br>
different e-papers need to match different RESE resistors, a<br>
wrong RESE resistor will cause the e-paper cannot be refreshed. ESP8266 for EPD<br> **4.2 RESE resistor selection of DESPI-C02**<br>
The switch on DESPI-C02 is used to select the RESE resistor,<br>
different e-papers need to match different RESE resistors, a<br>
wrong RESE resistor will cause the e-ESP8266 for EPD<br>
4.2 RESE resistor selection of DESPI-C02<br>
The switch on DESPI-C02 is used to select the RESE resistor,<br>
different e-papers need to match different RESE resistors, a<br>
wrong RESE resistor will cause the e-pa **ESP8266 for EPD**<br> **ESP8266 for EPD**<br> **ESP8266 for EPD**<br> **CO2**<br> **CO2**<br> **CO2**<br> **CO2**<br> **CO2**<br> **CO2**<br> **CO2**<br> **CO2**<br> **CO2**<br> **CO2**<br> **CO2**<br> **CO2**<br> **CO2**<br> **CO2**<br> **CO2**<br> **CO2**<br> **CO47**<br> **When RESE is set to 0.47**<br> **When RESE is s** 4.2 RESE resistor selection of DESPI-C02<br>The switch on DESPI-C02 is used to select the RESE resistor,<br>different e-papers need to match different RESE resistors, a<br>wrong RESE resistor will cause the e-paper cannot be refres 4.2 RESE resistor selection of DESPI-C02<br>The switch on DESPI-C02 is used to select the RESE resistor,<br>different e-papers need to match different RESE resistors, a<br>wrong RESE resistor will cause the e-paper cannot be refres

- GDEW0154Z04、GDEW0154C39
- GDEW0213C38 different e-papers need to match different RESE resistors, a<br>wrong RESE resistor will cause the e-paper cannot be refreshe<br>**When RESE is set to 0.47 :**<br>1.54 inch : GDEW0154T8、GDEW0154I9F、GDEW0154Z17、<br>GDEW0154Z04、GDEW0213I5 When RESE is set to 0.47 :<br>
1.54 inch : GDEW0154T8, GDEW0154I9F, GDEW0154Z17,<br>
GDEW0154Z04, GDEW0154C39<br>
2.13 inch : GDEW0213T5, GDEW0213I5F, GDEW0213Z16,<br>
GDEW0213C38<br>
2.6 inch : GDEW026T0, GDEW026Z3<br>
2.7 inch : GDEW027W3 1.54 inch : GDEW0154T8, GDEW015419F, GDEW0154217,<br>
GDEW0154204, GDEW0213T5F, GDEW0213Z16,<br>
2.13 inch : GDEW0213T5, GDEW0213I5F, GDEW0213Z16,<br>
GDEW0213C38<br>
2.6 inch : GDEW026T0, GDEW026Z3<br>
2.7 inch : GDEW027W3, GDEW027C44<br> 2.13 inch : GDEW0213T5、GDEW0213I5F、GDEW0213Z16、<br>GDEW0213C38<br>2.6 inch : GDEW026T0、GDEW026Z3<br>2.7 inch : GDEW027W3、GDEW027C44<br>2.9 inch : GDEW029T5、GDEW029I6F、GDEW029Z10、<br>GDEW029C32<br>3.71 inch : GDEW0371W7、GDEW0371Z80<br>4.2 inch
- 
- 
- GDEW029C32
- 
- 
- GDEW0213C38<br>
2.5 inch : GDEW026T0、GDEW026Z3<br>
2.7 inch : GDEW027W3、GDEW027C44<br>
2.9 inch : GDEW029T5、GDEW029I6F、GDEW029210、<br>
GDEW029C32<br>
3.71 inch : GDEW0371W7、GDEW0371Z80<br>
4.2 inch : GDEW042T2、GDEW042Z15、GDEW042C37<br>
5.83 in 2.5 inch : GDEW026T0, GDEW026Z3<br>2.7 inch : GDEW027W3, GDEW027C44<br>2.9 inch : GDEW029T5, GDEW029I6F, GDEW029Z10,<br>GDEW029C32<br>3.71 inch : GDEW0371W7, GDEW0371Z80<br>4.2 inch : GDEW042T2, GDEW042Z15, GDEW042C37<br>5.83 inch : GDEW058 GDEW0583C64 2.9 inch : GDEW029T5、GDEW029I6F、GDEW029Z10、<br>
GDEW029C32<br>
3.71 inch : GDEW0371W7、GDEW0371Z80<br>
4.2 inch : GDEW042T2、GDEW042Z15、GDEW042C37<br>
5.83 inch : GDEW0583T8、GDEW0583Z21、GDEW0583Z83、<br>
GDEW0583C64<br>
7.5 inch : GDEW075T7、GD **When RESE is set to 3 :**<br> **When RESE is set of 2 :**<br> **When RESE is set to 3 :**<br> **When RESE is set to 3 :**<br> **When RESE is set to 3 :**<br> **When RESE is set to 3 :**<br> **When RESE is set to 3 :**<br> **When RESE is set to 3 :**<br> **When** 4.2 inch : GDEW042T2, GDEW042Z15, GDEW042C37<br>
5.83 inch : GDEW0583T8, GDEW0583Z21, GDEW0583Z83,<br>
GDEW075T7, GDEW075Z08, GDEW075Z09,<br>
GDEW075C21, GDEW075C64<br> **When RESE is set to 3 :**<br>
1.54 inch : GDEP015OC1, GDEH0154D67, G 5.83 inch : GDEW0583T8, GDEW0583Z21, G<br>
GDEW0583C64<br>
7.5 inch : GDEW075T7, GDEW075Z08, GDEV<br>
GDEW075C21, GDEW075C64<br> **When RESE is set to 3 :**<br>
1.54 inch : GDEP015OC1, GDEH0154D67, GI<br>
2.04 inch : GDE021A1<br>
2.13 inch : GDE
- GDEW075C21、GDEW075C64 GDEW0583C64<br>
2.5inch : GDEW075T7, GDEW075Z08, GDEW075Z09,<br>
GDEW075C21, GDEW075C64<br> **When RESE is set to 3 :**<br>
1.54 inch : GDEP015OC1, GDEH0154D67, GDEM0154E97LT<br>
2.04 inch : GDE021A1<br>
2.13 inch : GDEH0213B73, GDEH0213D30L

- 
- 
- EH0154D67、GDEM0154E97LT<br>DEH0213D30LT、GDEM0213E28LT<br>10/13 Development Kit for EPD
- ESP8266 for EPD<br>2.9 inch : GDEH029A1、GDEH029D56LT、GDEM029E27LT<br>5.83 inch : GDEW0583T7<br>7.5 inch : GDEW075T8 5 GooDisplay<br>2.9 inch : GDEH029A1、GDEH029D56LT、GDEM0<br>5.83 inch : GDEW0583T7<br>7.5 inch : GDEW075T8 **7. GooDisplay**<br>2.9 inch : GDEH029A1、GDEH029D56LT、GDE<br>5.83 inch : GDEW0583T7<br>7.5 inch : GDEW075T8
- 
- 

**5. Program Downloading**<br>
This development board uses serial port to download the<br>
program, need to use data cable with micro USB interface,<br>
CH340 driver, 8266\_package\_2.5.2 firmware package and ESP8266 for EPD<br> **5. Program Downloading**<br>
This development board uses serial port to download the<br>
program, need to use data cable with micro USB interface,<br>
CH340 driver, 8266\_package\_2.5.2 firmware package and ESP8266 for EPD<br> **5. Program Downloading**<br>
This development board uses serial port to download the<br>
program, need to use data cable with micro USB interface,<br>
CH340 driver, 8266\_package\_2.5.2 firmware package and<br>
Arduino CH340 driver, 8266\_package\_2.5.2 firmware package and ESP8266 for EPD<br> **Arge SP8266 for EPD**<br> **Arge SP8266 for EPD**<br>
This development board uses serial port to download the<br>
program, need to use data cable with micro USB interface,<br>
CH340 driver, 8266\_package\_2.5.2 firmware p follows: **5. Program Downloading**<br>This development board uses serial port to download the<br>program, need to use data cable with micro USB interface,<br>CH340 driver, 8266\_package\_2.5.2 firmware package and<br>Arduino programming software, **Program Downloading**<br>s development board uses serial port to download the<br>gram, need to use data cable with micro USB interface,<br>340 driver, 8266\_package\_2.5.2 firmware package and<br>duino programming software, the operatio

- <span id="page-11-0"></span>(Install at the default path when Arduino is closed.) The diveryends at the default param, need to use data cable with micro USB interface, 340 driver, 8266\_package\_2.5.2 firmware package and duino programming software, th s development board uses serial port to download the<br>gram, need to use data cable with micro USB interface,<br>340 driver, 8266\_package\_2.5.2 firmware package and<br>luino programming software, the operation steps are as<br>ows:<br>In gram, need to use data cable with micro USB<br>340 driver, 8266\_package\_2.5.2 firmware pac<br>duino programming software, the operation ste<br>ows:<br>Install CH340 driver and 8266\_package\_2.5.2<br>package in computer before downloading Arduino programming software, the operation steps are as<br>follows:<br>1) Install CH340 driver and 8266\_package\_2.5.2 firmware<br>package in computer before downloading for the first time.<br>(Install at the default path when Arduino ows:<br>Install CH340 driver and 8266\_package\_2.5.2 firmware<br>package in computer before downloading for the first time.<br>(Install at the default path when Arduino is closed.) The<br>firmware package can also be searched directly 1) Install CH340 driver and 8266\_package\_2.5.2 firmware<br>package in computer before downloading for the first time.<br>(Install at the default path when Arduino is closed.) The<br>firmware package can also be searched directly i package in computer before downloading for the<br>(Install at the default path when Arduino is close<br>firmware package can also be searched directly<br>library manager.<br>Connect the micro USB port of the development<br>computer with
- 
- 

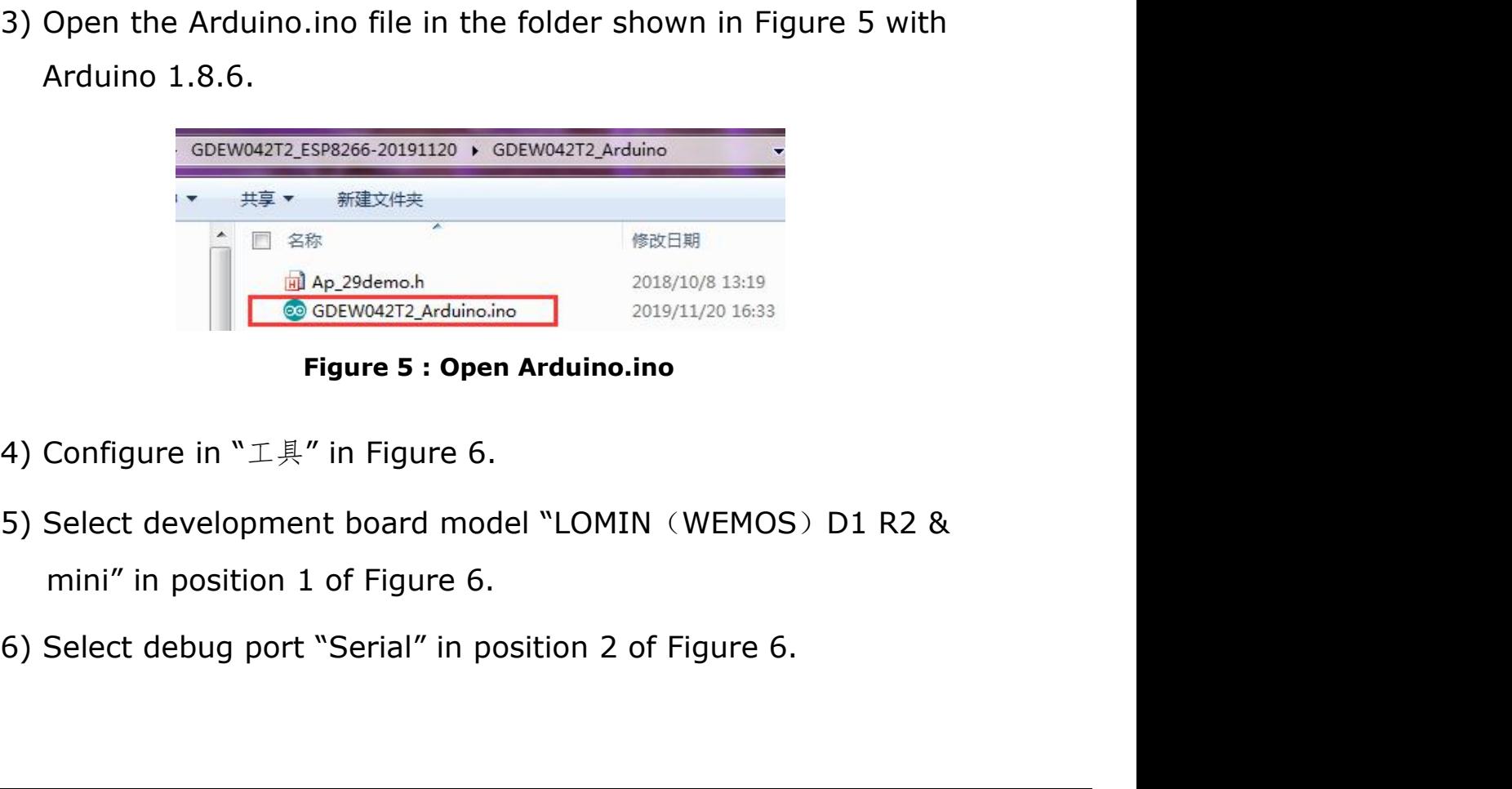

- 
- 6.<br>
nodel "LOMIN (WEMOS) D1 R2 &<br>
6.<br>
nosition 2 of Figure 6.<br>
12/13 Development Kit for EPD
- 
- ESPEESPE for CEPD<br>
7) Select upload speed "115200" in position 3 of Figure 6.<br>
8) Select COM port in position 4 of Figure 6.<br>
9) Select programmer model "AVRISP MKII" in position 5 of
- 
- ESPEESSE for CEPD<br>
8) Select upload speed "115200" in position 3 of Figure 6.<br>
8) Select COM port in position 4 of Figure 6.<br>
9) Select programmer model "AVRISP MKII" in position 5 of<br>
8) Figure 6. 9) Select upload speed "115200" in position 3 of Figure 6.<br>
9) Select COM port in position 4 of Figure 6.<br>
9) Select programmer model "AVRISP MKII" in position 5 of<br>
9) Select programmer model "AVRISP MKII" in position 5 o **GooDisplay**<br>
Select upload speed "115200" in position 3 of<br>
Select COM port in position 4 of Figure 6.<br>
Select programmer model "AVRISP MKII" in po<br>
Figure 6.<br>
Click position 6  $\heartsuit$  of Figure 6 to compile the<br>
Click po Exerce the velocity of the epaper to DESPI-C02 and power<br>that compares to the epaper of the development of the epaper of the programmer model "AVRISP MKII" in position 5<br>igure 6.<br>Click position 6  $\bigodot$  of Figure 6 to com
- 
- 11) Click position 6 of Figure 6 to compile the program to development board.<br>
10) Click position 6 of Figure 6 of Figure 6.<br>
10) Click position 6 of Figure 6 to compile the program.<br>
11) Click position 6 of Figure 6 to co 11) Select upload speed "115200" in position 3 of Figure 6.<br>
13) Select COM port in position 4 of Figure 6.<br>
9) Select programmer model "AVRISP MKII" in position 5 of<br>
10) Click position 6  $\heartsuit$  of Figure 6 to compile th
- 9) Select Upload speed 115200 In position 3 or Figure 6.<br>
8) Select COM port in position 4 of Figure 6.<br>
9) Select programmer model "AVRISP MKII" in position 5 of<br>
Figure 6.<br>
10) Click position 6  $\heartsuit$  of Figure 6 to com ielect COM port in position 4 of Figure 6.<br>
ielect programmer model "AVRISP MKII" in position 5 of<br>
igure 6.<br>
Click position 6  $\blacksquare$  of Figure 6 to compile the program.<br>
Click position 7  $\blacksquare$  of Figure 6 to download th Figure 6.<br>
Click position 6  $\blacksquare$  of Figure 6 to compile the program.<br>
Click position 7  $\spadesuit$  of Figure 6 to download the program to<br>
development board.<br>
After downloading successfully, power off the development<br>
board, normally.

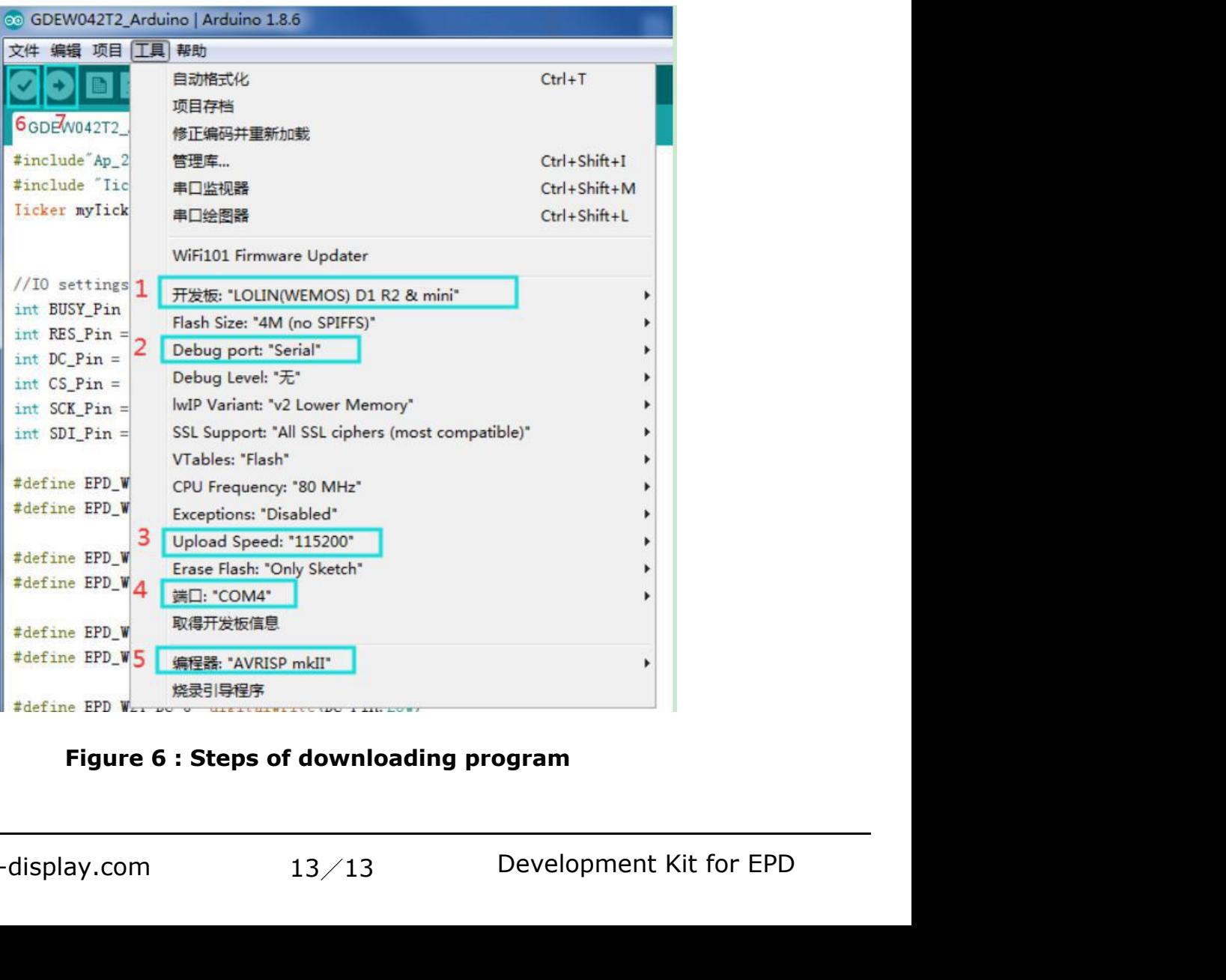